## **ภาคผนวกก**

## **คูมือการติดตั้งโปรแกรม**

การติดตั้งระบบการเงินเพื่อการบริหารกองทุนหมู่บ้านหินโค้ว มีขั้นตอนดังต่อไปนี้ ื่ 1. คลิกที่ปุ่ม Start และคลิกเลือกเมนู Run จะปรากฏหน้าจอดังนี้

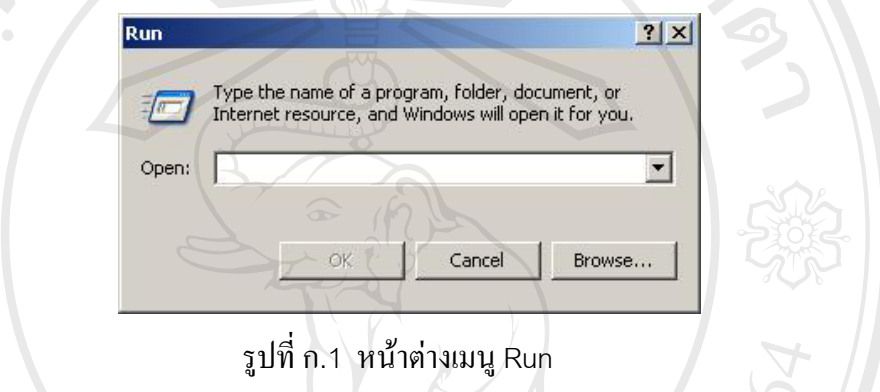

 2. คลิกท ี่ปุม Browse เพ อเลือกโปรแกรมสําหรับการติดต ั้งโปรแกรม และเม อเลือกไฟล โปรแกรมสำหรับการติดตั้งระบบแล้ว คลิกที่ปุ่ม Open จะปรากฏหน้าจอดังนี้ ั้  $\mathbf{r}$ 

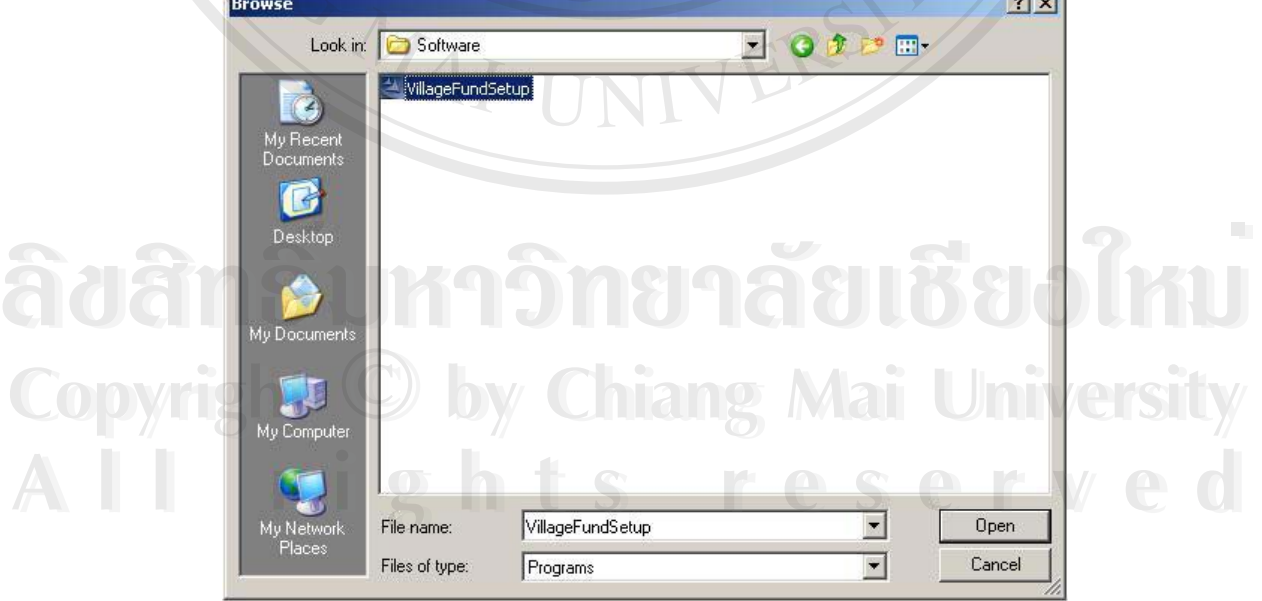

รูปที่ ก.2 เลือกไฟลสําหรับติดต ั้งโปรแกรม

3. คลิกที่ปุ่ม OK เพื่อเริ่มต้นติดตั้งโปรแกรม จะปรากฏหน้าจอดังนี้ ื่ ิ่

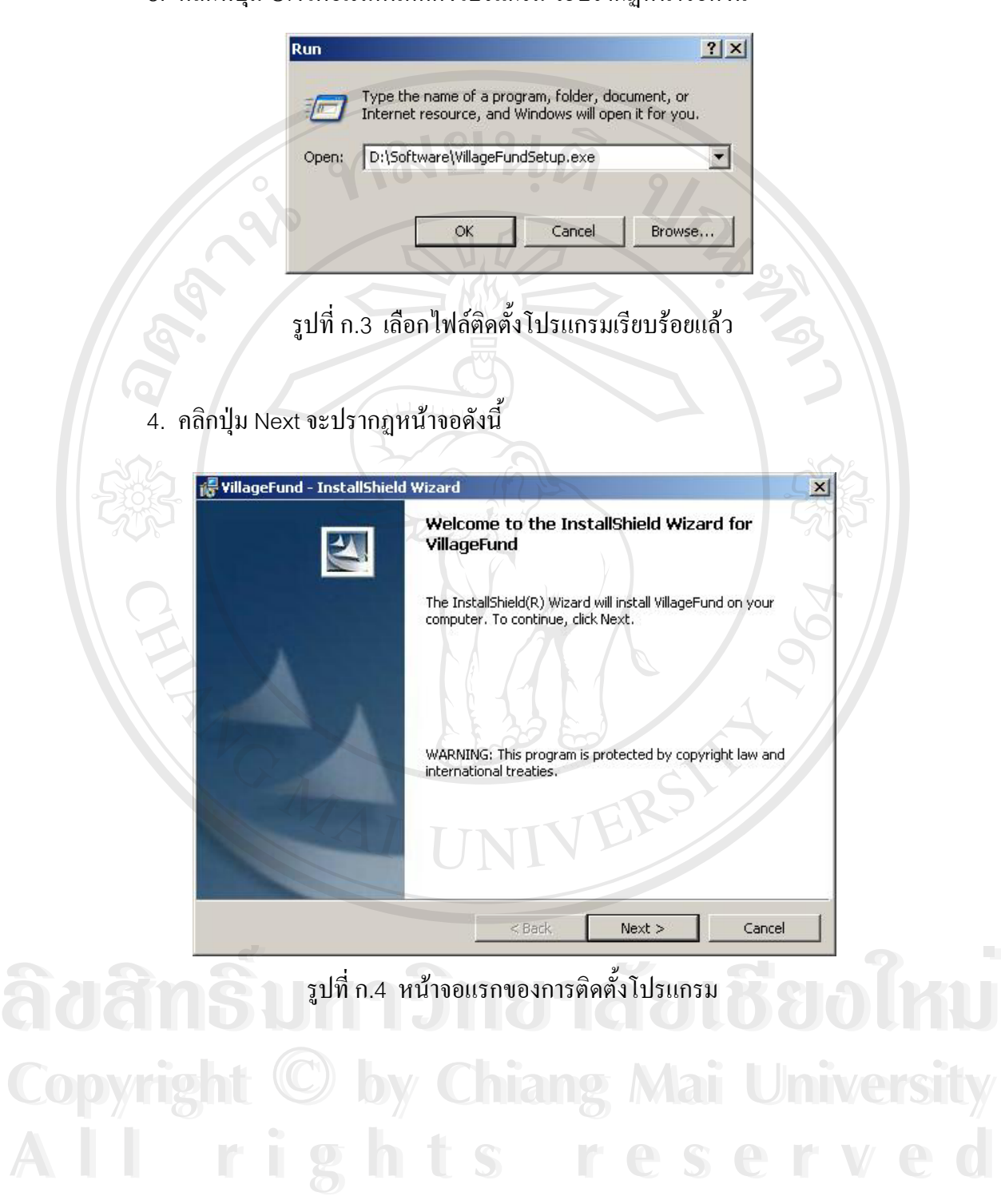

5. คลิกเลือกหัวข้อ "I accept the terms in the License agreement" แล้วคลิกที่ปุ่ม Next จะปรากกหบ้าจอดังนี้

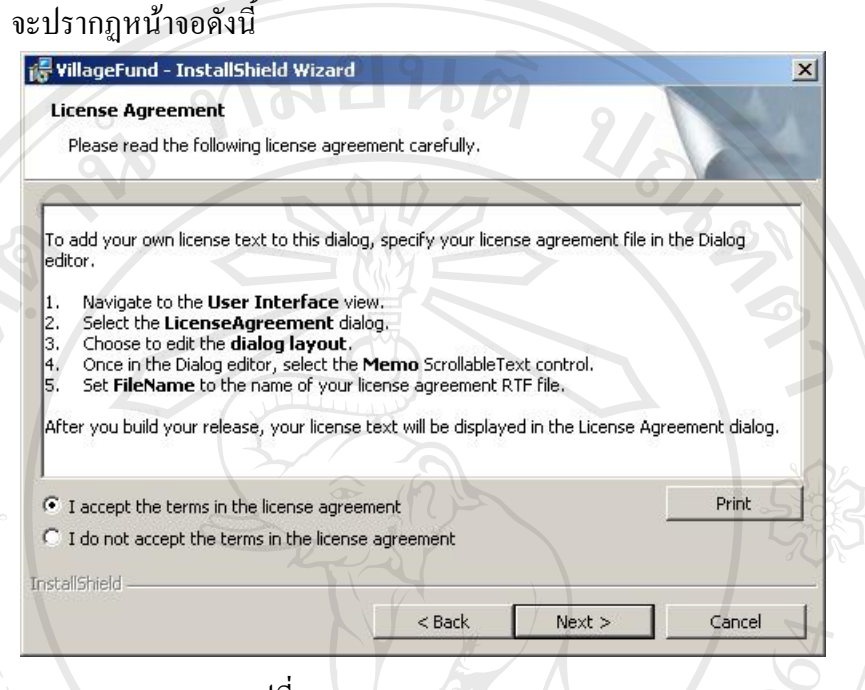

รูปที่ ก.5 License Agreement

6. ปอ น ขอ มูล สว น ของ User Name (ตัว อยา งใน รูป คือ VillageFund) และ Organization (ตัวอย่างในรูปกือ Hin Kwo Village ) หรือไม่ป้อนข้อมูลทั้งสองส่วนนี้ ั้ ก็ได้ แล้วคลิกปุ่ม Next จะปรากฏหน้าจอดังนี้

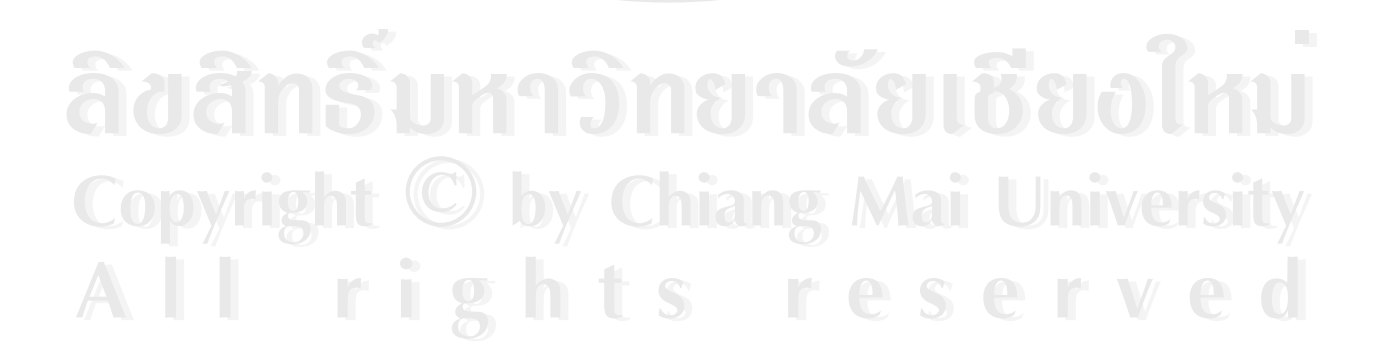

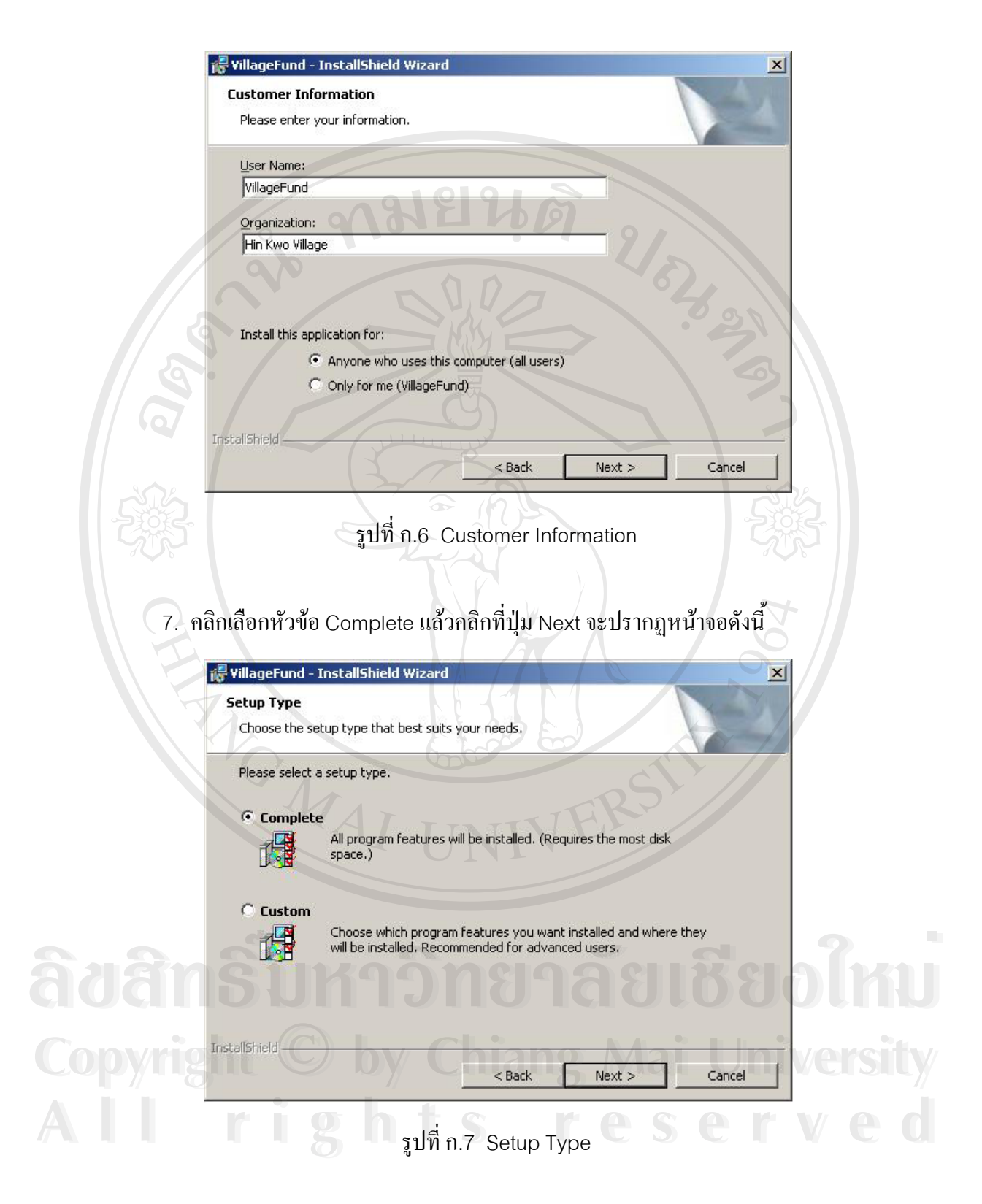

8. คลิกที่ปุ่ม Install เพื่อเริ่มต้นการติดตั้งโปรแกรม จะปรากฏหน้าจอดังนี้ ื่ ิ่

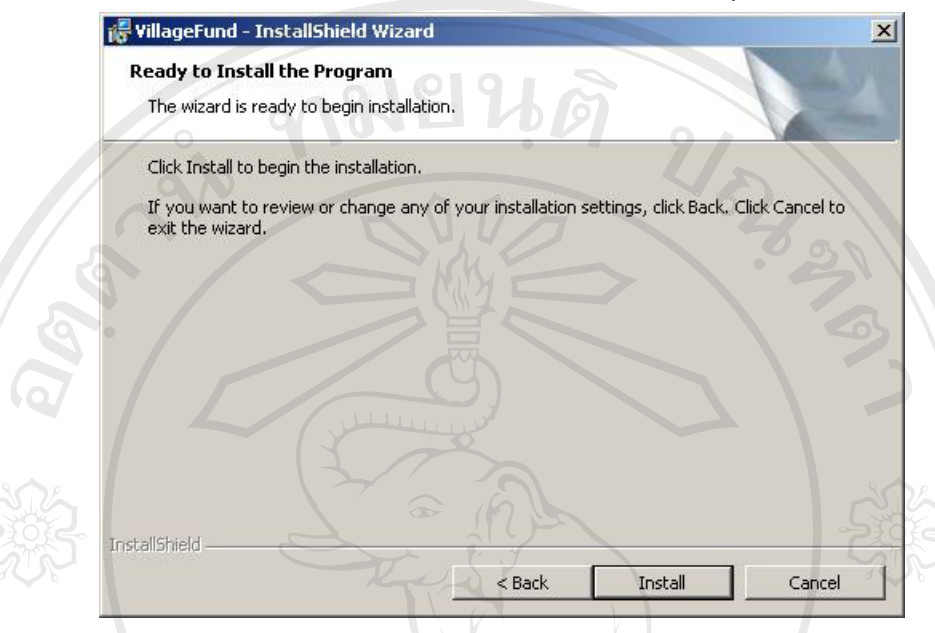

รูปที่ ก.8 Ready to Install the Program

## 9. เม ื่อโปรแกรมติดต งเรียบรอยแลวคลิกที่ปุม Finish จะปรากฏหนาจอดังน ั้

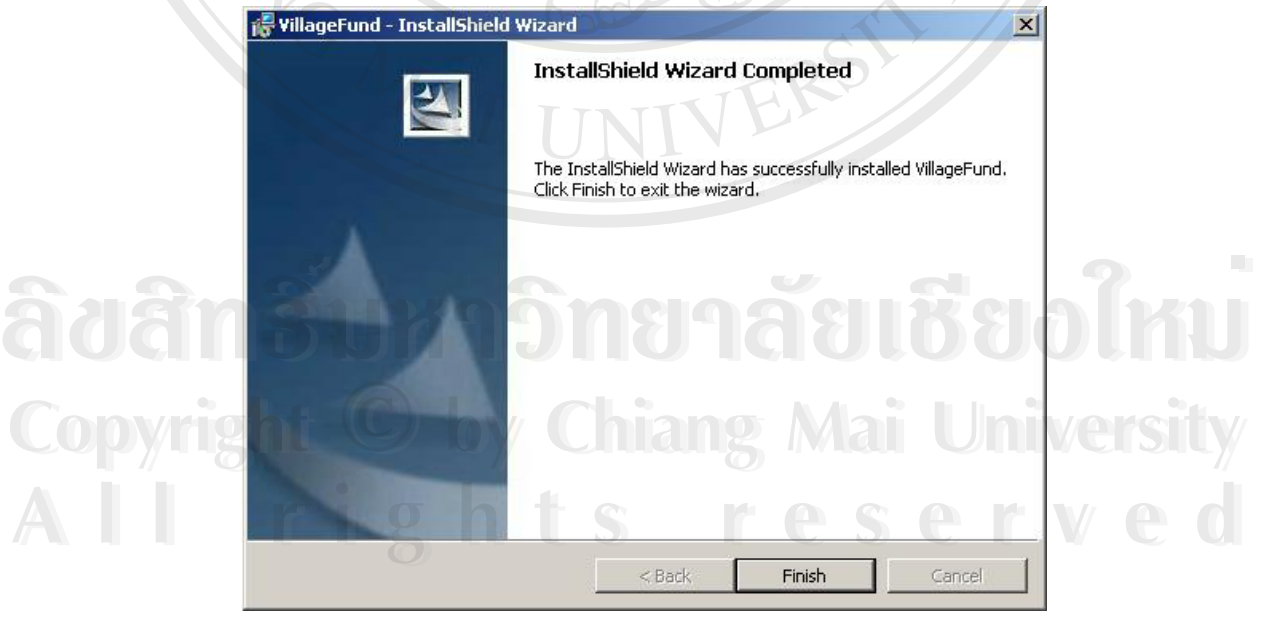

รูปที่ ก.9 การติดตั้งโปรแกรมเรียบร้อยแล้ว

10. จะปรากฏไอคอน "กองทุนหมู่บ้าน" บนเดสก์ทอปของระบบปฏิบัติการวินโคว์และ เมื่อต้องการเข้าสู่โปรแกรมสามารถดับเบิ้ลคลิกที่ไอคอน "กองทุนหมู่บ้าน" ื่ ิ้

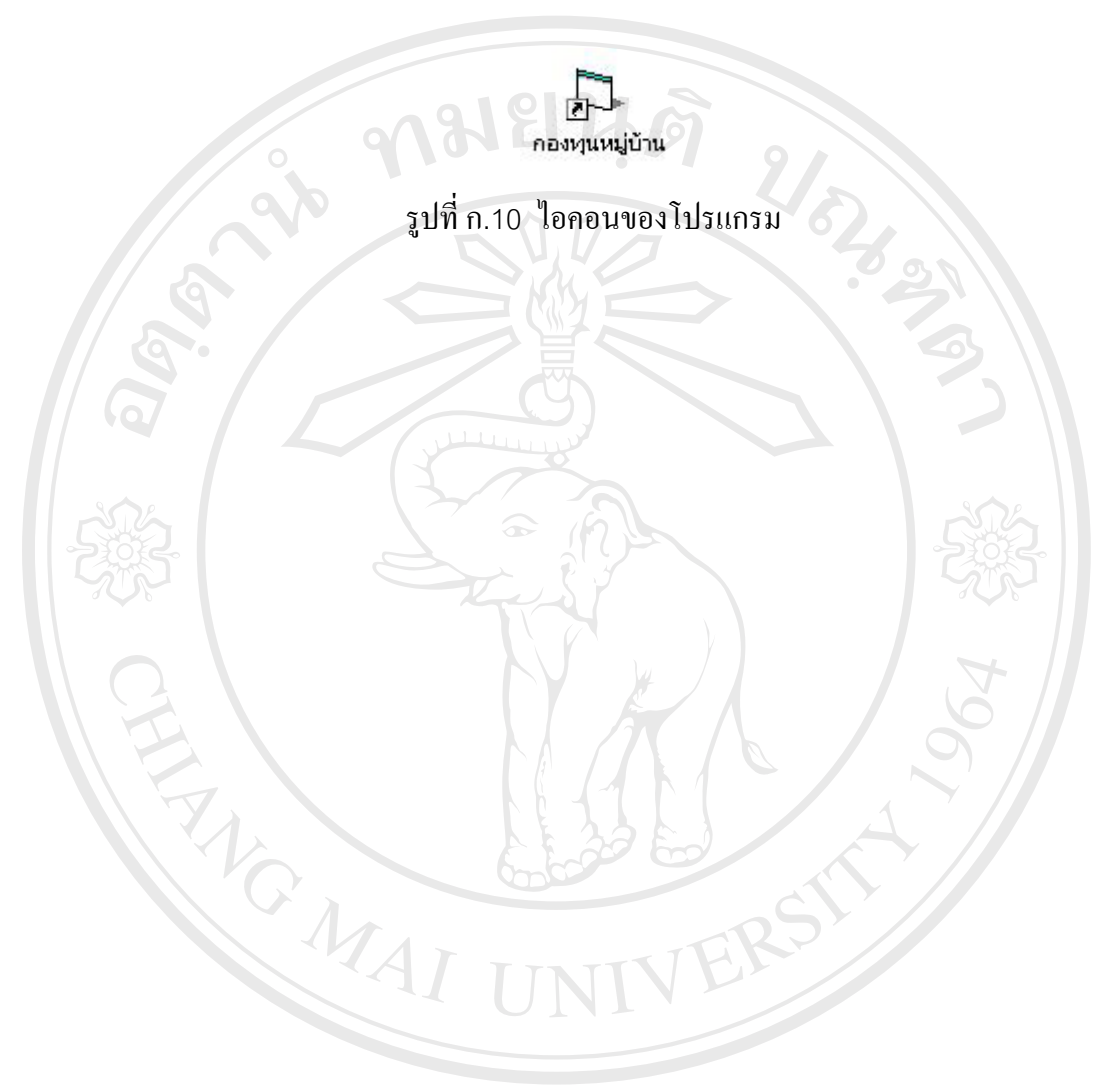

**ÅÔ¢ÊÔ·¸ÔìÁËÒÇÔ·ÂÒÅÑÂàªÕ§ãËÁè ÅÔ¢ÊÔ·¸ÔìÁËÒÇÔ·ÂÒÅÑÂàªÕ§ãËÁè Copyright by Chiang Mai University Copyright by Chiang Mai University All rights reserved All rights reserved**